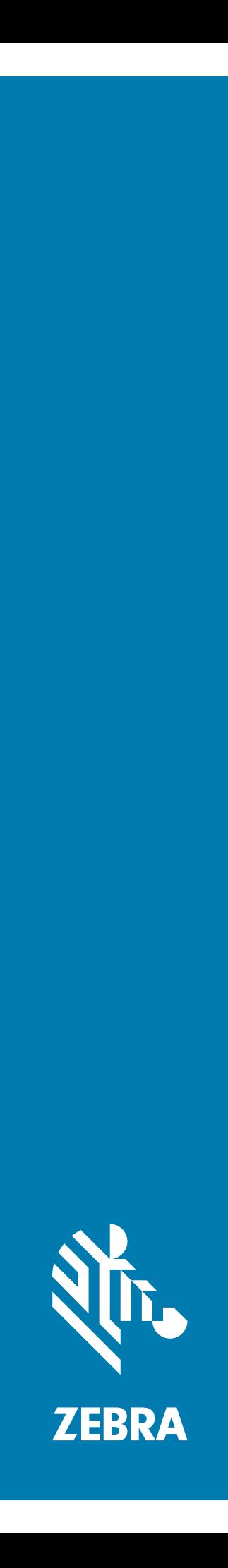

# **Personal Shopper PS20**

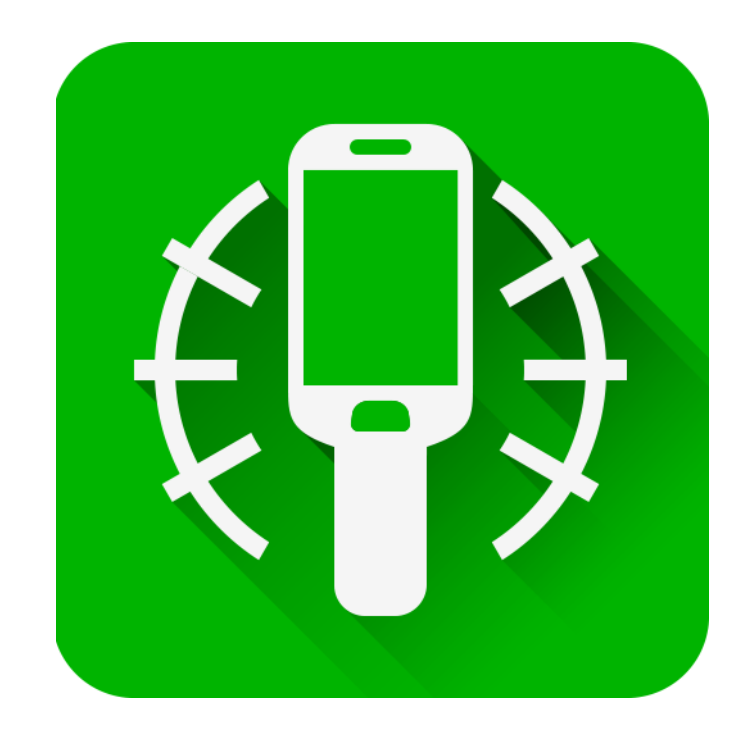

# **Calibration App User Guide**

# **Copyright**

© **2018 ZIH Corp. and/or its affiliates.** All rights reserved. ZEBRA and the stylized Zebra head are trademarks of ZIH Corp., registered in many jurisdictions worldwide. Google, Android, Google Play and other marks are trademarks of Google LLC; Oreo is a trademark of Mondelez International, Inc. group. All other trademarks are the property of their respective owners.

COPYRIGHTS & TRADEMARKS: For complete copyright and trademark information, go to www.zebra.com/copyright.

WARRANTY: For complete warranty information, go to www.zebra.com/warranty.

END USER LICENSE AGREEMENT: For complete EULA information, go to www.zebra.com/eula.

#### **Terms of Use**

#### **Proprietary Statement**

This manual contains proprietary information of Zebra Technologies Corporation and its subsidiaries ("Zebra Technologies"). It is intended solely for the information and use of parties operating and maintaining the equipment described herein. Such proprietary information may not be used, reproduced, or disclosed to any other parties for any other purpose without the express, written permission of Zebra Technologies.

#### **Product Improvements**

Continuous improvement of products is a policy of Zebra Technologies. All specifications and designs are subject to change without notice.

#### **Liability Disclaimer**

Zebra Technologies takes steps to ensure that its published Engineering specifications and manuals are correct; however, errors do occur. Zebra Technologies reserves the right to correct any such errors and disclaims liability resulting therefrom.

#### **Limitation of Liability**

In no event shall Zebra Technologies or anyone else involved in the creation, production, or delivery of the accompanying product (including hardware and software) be liable for any damages whatsoever (including, without limitation, consequential damages including loss of business profits, business interruption, or loss of business information) arising out of the use of, the results of use of, or inability to use such product, even if Zebra Technologies has been advised of the possibility of such damages. Some jurisdictions do not allow the exclusion or limitation of incidental or consequential damages, so the above limitation or exclusion may not apply to you.

#### **Warranty**

For the complete Zebra hardware product warranty statement, go to: www.zebra.com/warranty.

#### **Service Information**

Before you use the unit, it must be configured to operate in your facility's network and run your applications.

If you have a problem using your equipment, contact your facility's Technical or Systems Support. If there is a problem with the equipment, they will contact the Zebra Global Customer Support at www.zebra.com/support.

For the latest version of this guide go to: www.zebra.com/support.

### **Provide Documentation Feedback**

If you have comments, questions, or suggestions about this guide, send an email to [EVM-Techdocs@zebra.com.](mailto:EVM-Techdocs@zebra.com ?subject=Documentation Feedback - PS20 Calibration App User Guide, p/n MN-003412-01)

## **Introduction**

The Calibration App allows you to calibrate the PS20 device for a shopping cart orientation. This app should be used only by device installation personnel once during the deployment phase at a specific store location or where the same cart orientation will be used. The app generates a calibration file, which provides an angle orientation setting for when the device is placed in a shopping cart holder or wheeled cart. The calibration file can then be extracted and deployed to other devices in the same store location or using the same cart orientation. The calibration data file contains information used by each device, such as a cart angle setting, (with an expected cart angle tolerance of 5%) to know that it is seated in a cart holder.

## **Creating the Calibration File**

To create the calibration file:

- **1.** Go to the Zebra Support & Downloads web site for the PS20, [zebra.com/ps20-info](https://www.zebra.com/ps20-info).
- **2.** Download the PS20 Personal Shopper Calibration App to a host computer.

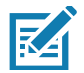

**NOTE** This app is not pre-loaded on the device and must be downloaded and installed prior to use.

- **3.** Use the Android Debug Bridge (adb) or sideload process to copy the **PSSCartCalibration\_VerX.x.apk** file onto a single PS20 Plus device.
- **4.** Install the app.
- **5.** Swipe up from the bottom of the Home screen and touch **CalibrationApp** The Calibration App screen displays.
- **6.** Insert the device into a shopping cart holder that is correctly fixed/oriented and keep the device stationary.

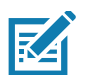

**NOTE** If the calibration is generated incorrectly or different from other carts in the store, the calibration file will not match and the **Hands Free in Cart/Mount** scanning mode will not work as expected.

**7.** Touch the **Tap to Calibrate** icon.

#### **Figure 1** Tap to Calibrate Screen

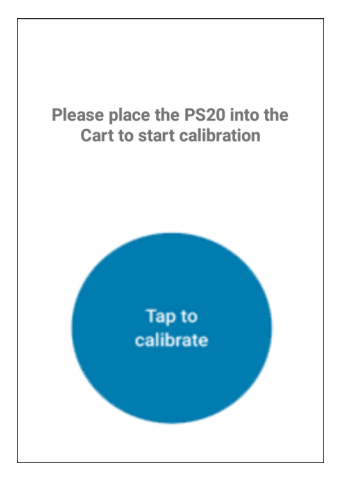

**8.** Wait for the calibration to complete. Do not touch or move the device during calibration.

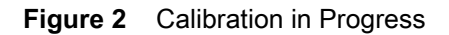

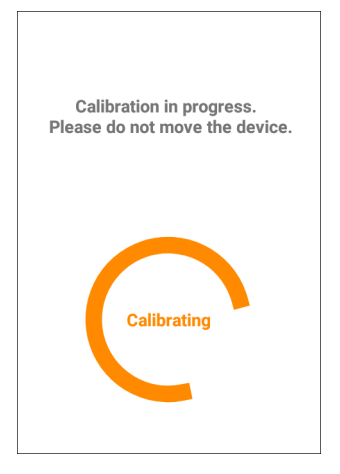

**9.** Upon successful completion, close the app and connect the device to a PC.

#### **Figure 3** Calibration Successful Screen

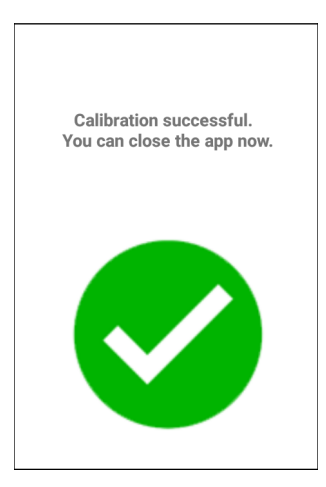

**10.** In case of errors, remove the device from the cart, insert, and try again.

After successfully creating the calibration file, it can then be extracted from the device and deployed to other devices in the same store or using the same cart orientation.

# **Extracting the Calibration File**

Extract the calibration file (calibrate.json) from the device using adb.

To extract the calibration file:

**1.** Pull the calibrate.json file from **/enterprise/usr** or **/enterprise/device/settings/cartdetect** on the device to a host computer.

For example, at a command prompt enter the following:

**adb pull /enterprise/device/settings/cartdetect/calibrate.json**

### **Deploying the Calibration File**

Deploy the calibration file to all devices at a particular store location or using the same cart orientation, so they all have the same calibration data file.

To deploy the calibration file with a particular cart angle for one device, to multiple devices:

- **1.** Push the calibrate.json file from the host computer to **/enterprise/device/settings/cartdetect** on the device.
- **2.** Send an intent "**com.symbol.intent.action.CALIBRATE**" to the device with parameter **file\_location "/enterprise/device/settings/cartdetect/calibrate.json"**.

For example, at a command prompt enter the following:

**adb shell am broadcast ‐a com.symbol.intent.action.CALIBRATE ‐‐es file\_location "/enterprise/device/settings/cartdetect/calibrate.json"**

**3.** Test several shopping carts with several devices to show the calibration has been pushed to each device.

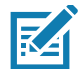

- **NOTE** In order to use the **Hands Free in Cart/Mount** scanning mode in Hands Free Trigger Settings, the devices in a store must be calibrated to the cart orientation first, using the calibration file. If the hands free scanning mode is enabled, and if the device is properly calibrated, the device will be detected that it's in a cart and enable the hands free trigger. While in the cart, the device displays a shopping cart notification in the status bar. For applications that want to monitor this, they can look for the following intents:
	- **•** com.symbol.intent.action.ACTION\_CART\_IN
	- **•** com.symbol.intent.action.ACTION\_CART\_OUT

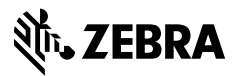

www.zebra.com